## Úvod MS Dynamics NAV

**Příklad nákupu zboží a následky tohoto procesu na stav skladu, saldo dodavatele a položky hlavní knihy (věcné položky)**

Ing.J.Skorkovský,CSc.

MASARYK UNIVERSITY BRNO, Czech Republic Faculty of economics and business administration Department of corporate economy

## Karty dodavatele

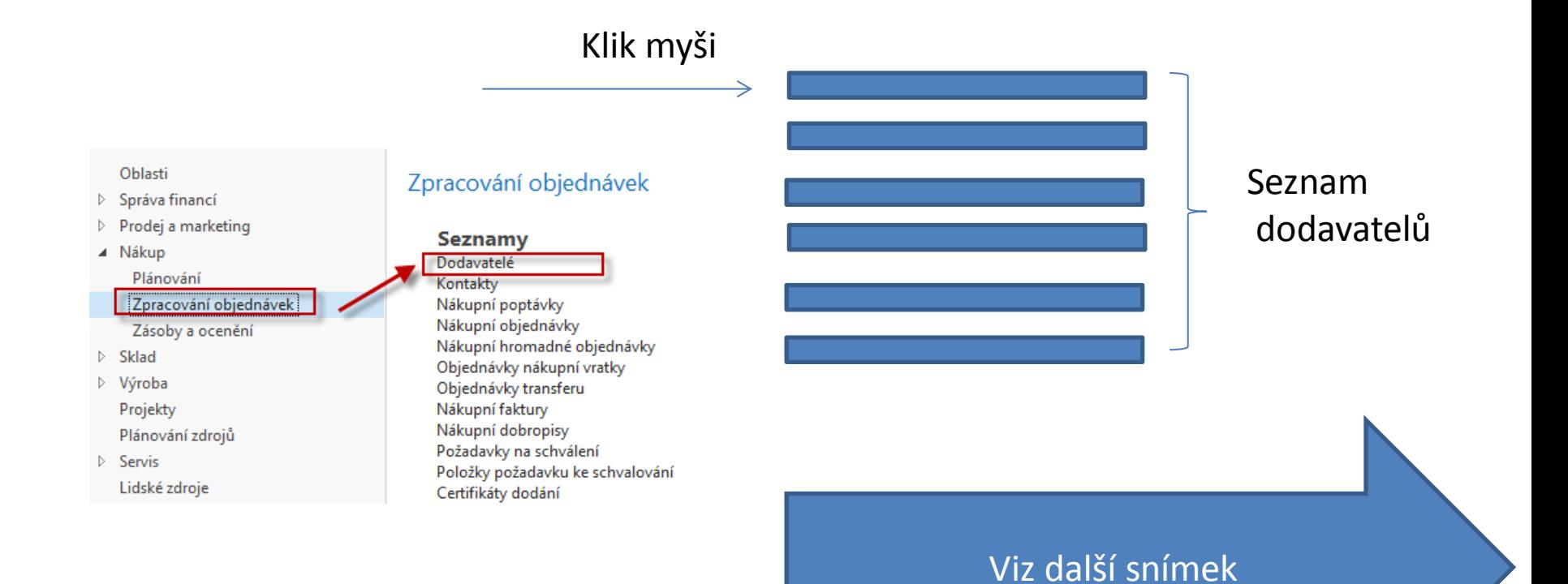

## Seznam dodavatelů

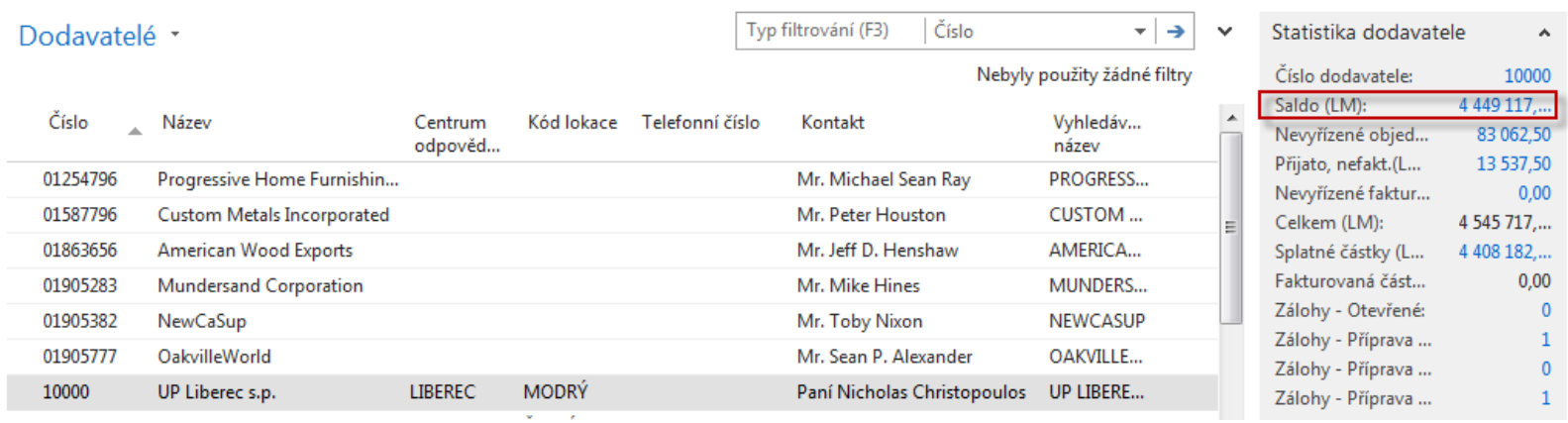

## Saldo (kalkulované pole) Historie obchodních případů Využití pole Úpravy k otevření vybraní karty dodavatele

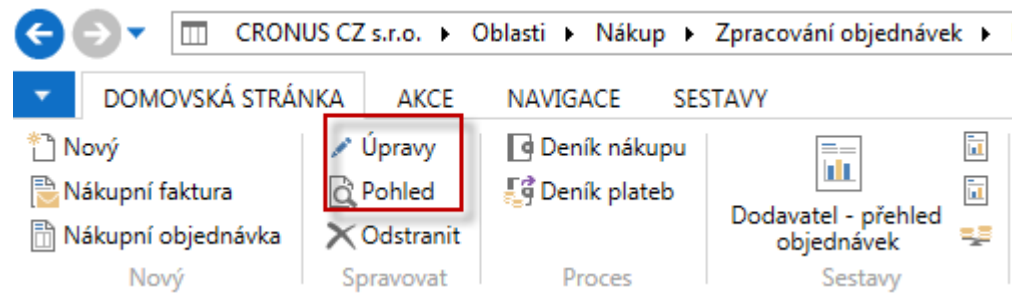

## Karta dodavatele

## **Prohlédněte si tyto záložky :**

- Obecné základní pole (země, saldo, nákupčí,..)
- Komunikace (e-mail,…)
- Fakturace základní pole (Účetní skupiny,…)
- Platby základní pole (kód platební podmínky,…)
- Příjem základní pole (skladové lokace )
- Zahraniční obchod základní pole (kód měny, jazyk,.. )

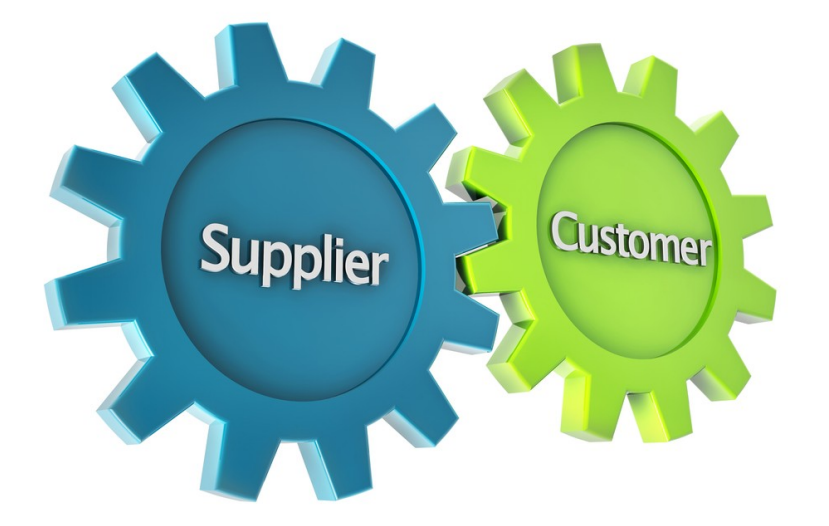

## Položky dodavatele

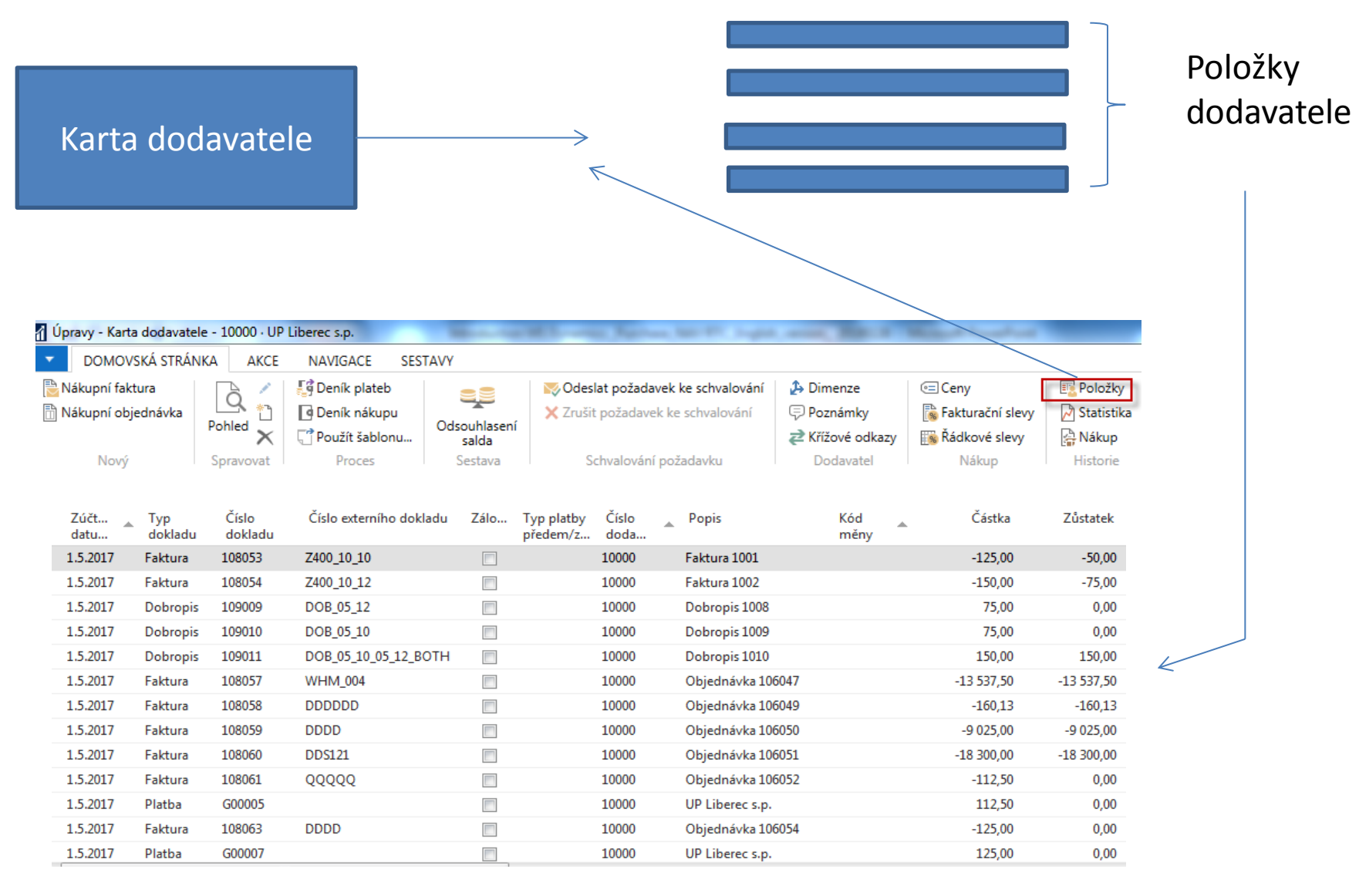

## Seznam zboží (využijte vyhledávací okno)

Zboží \*

Typ filtrování (F3) Číslo

– ⊢⇒

Nebyly použity žádné filtry

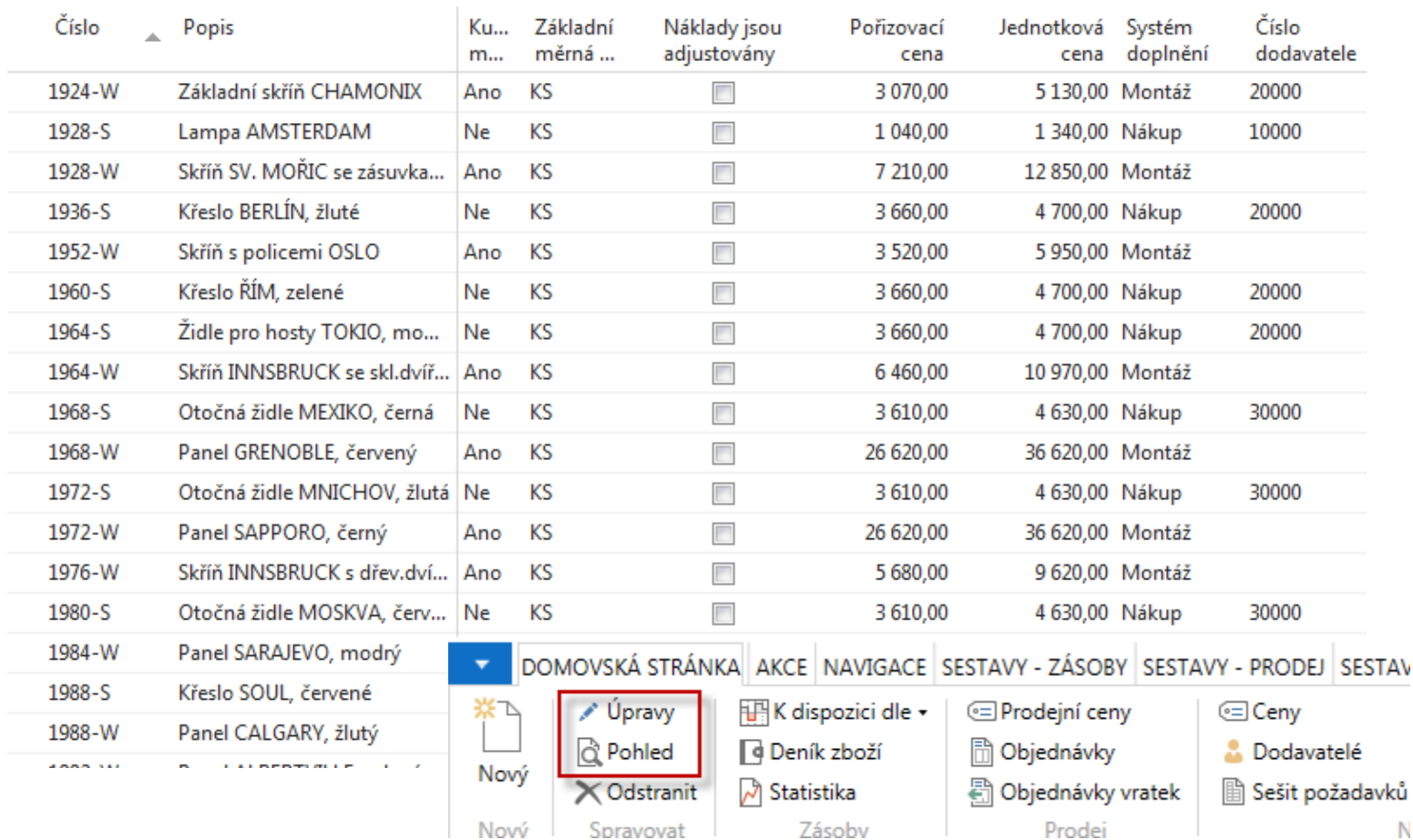

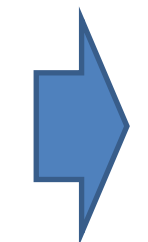

# Karta zboží

## 1936-S · Křeslo BERLÍN, žluté

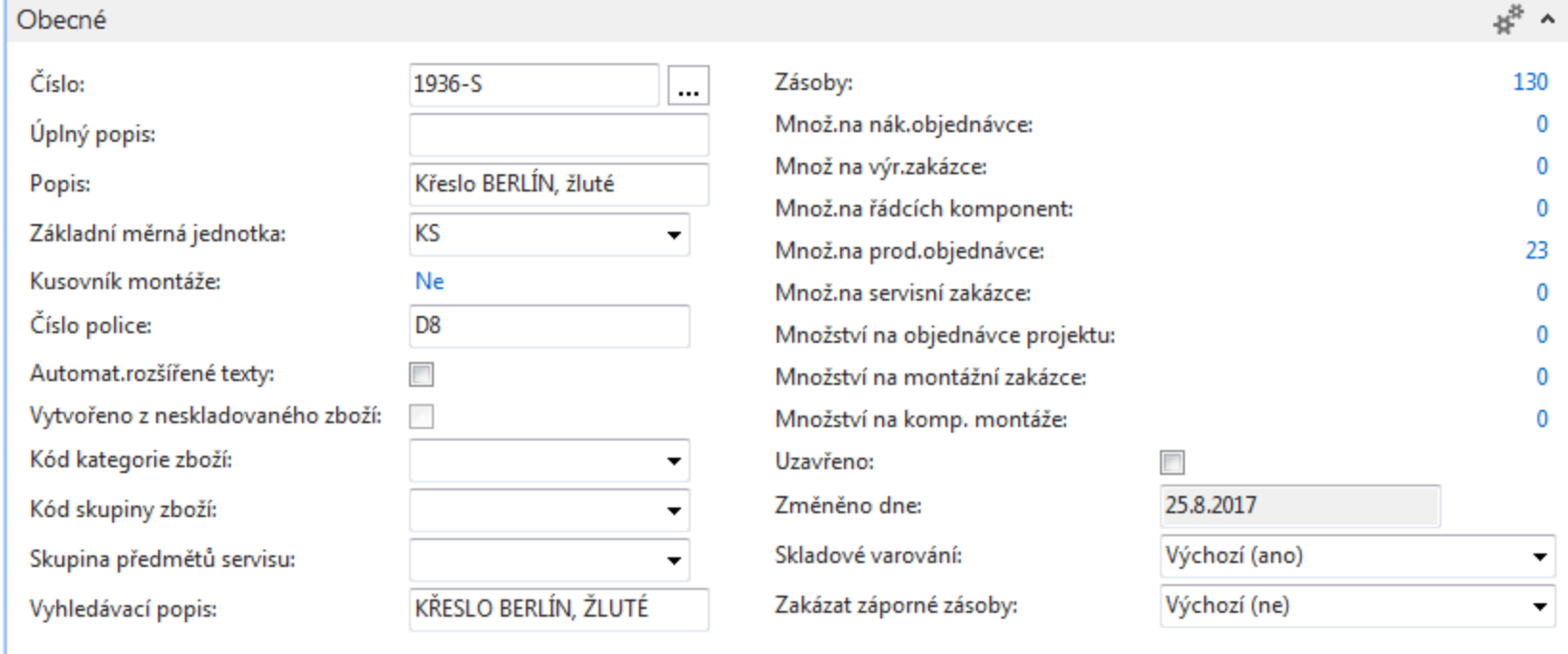

Prohlédněte si základní pole (Zásoby, Základní měrná,…)

<sup>^</sup> Zobrazit méně polí

## Karta zboří – záložka fakturace

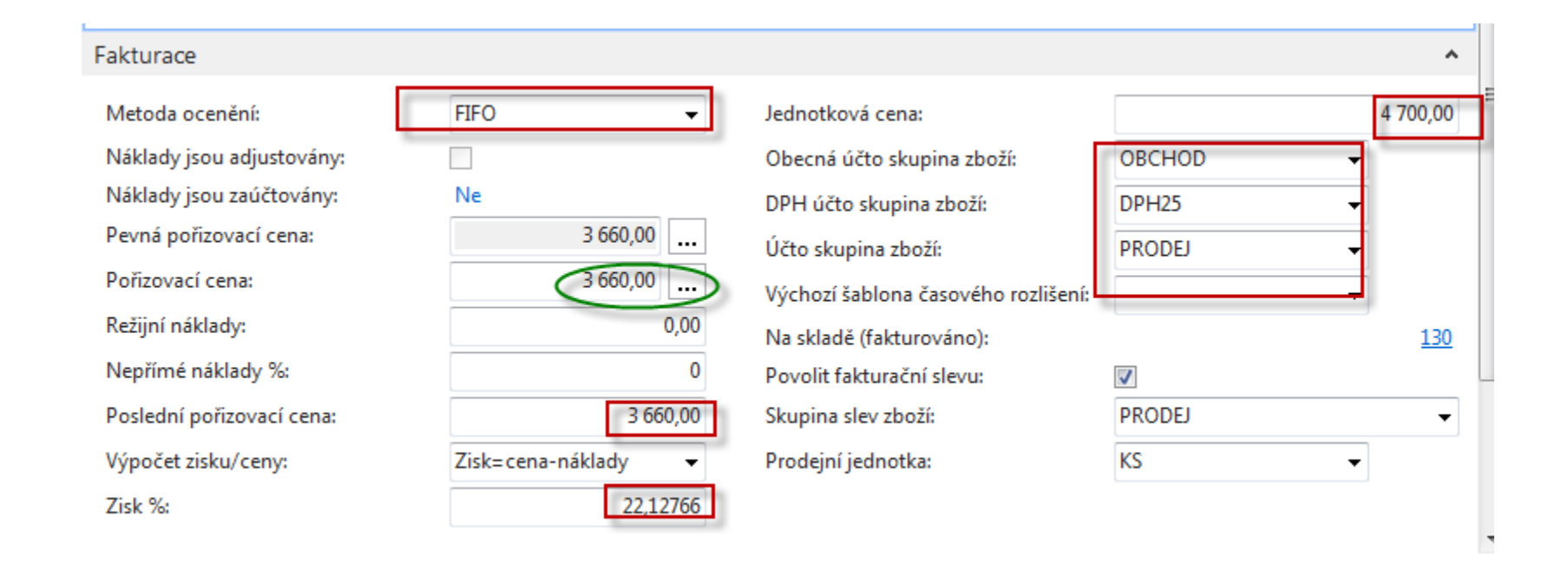

## **Účetní skupina zboží ( její vliv na účtování do HK bude vysvětlený později)**

## Item Card

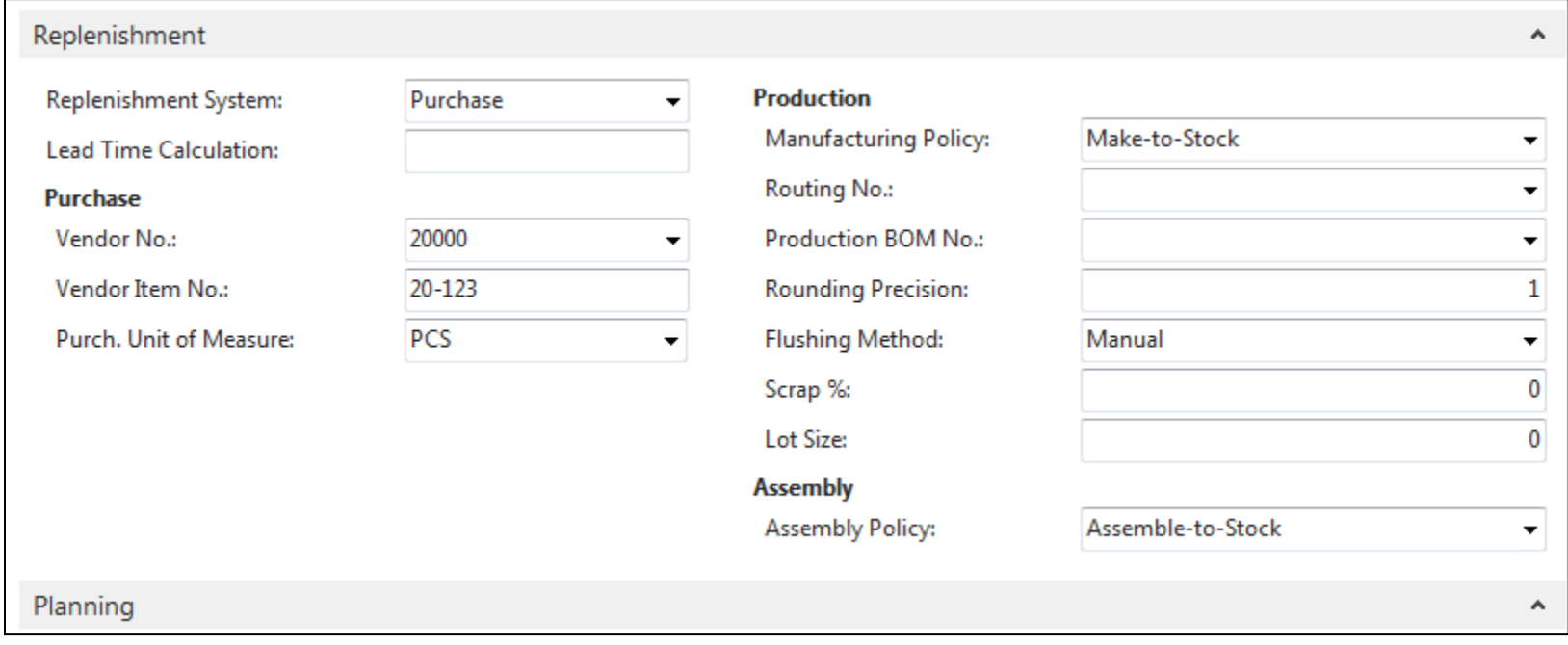

# Položky zboží (z karty Ctrl-F7)

### Položky zboží \*

#### Typ filtrování (F3)  $\vert \cdot \vert \rightarrow$ Zúčtovací datum

### Zobrazit výsledky:

X Kde Číslo zboží v je 1936-S

+ Přidat filtr

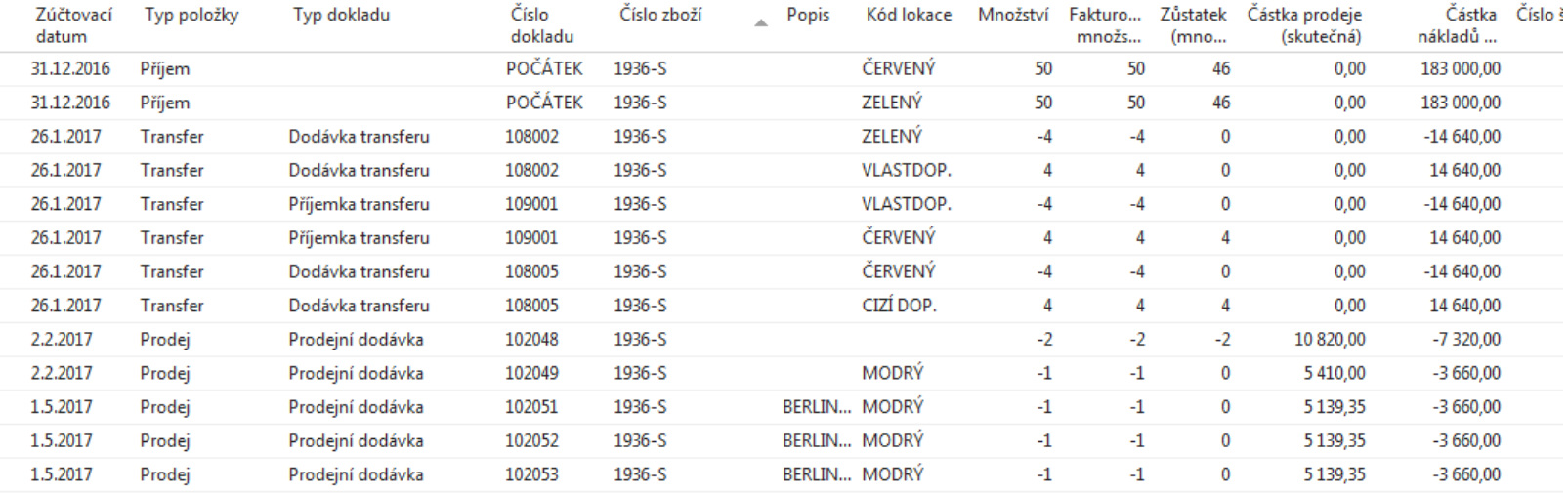

# Seznam objednávek

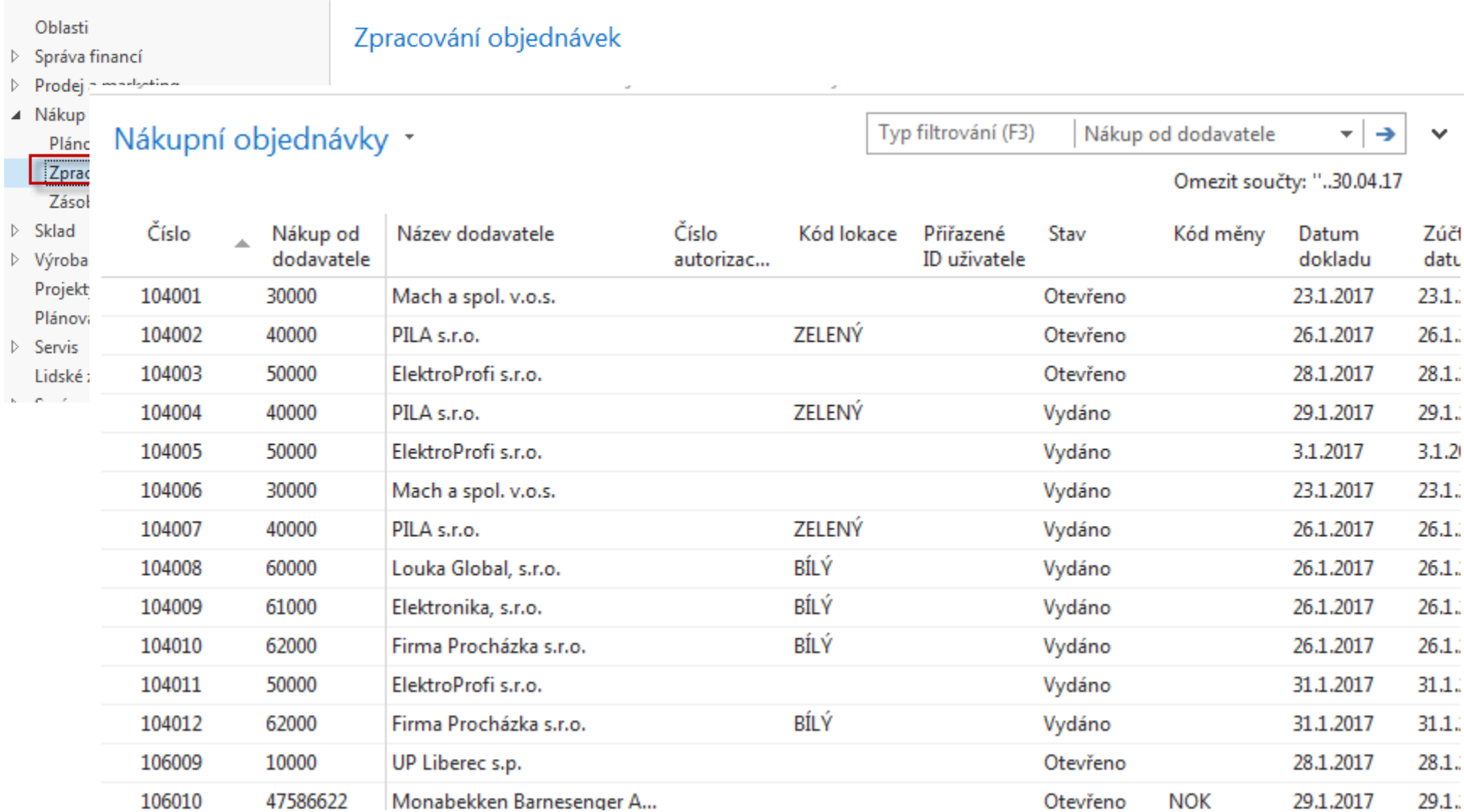

# Vytváření nákupní objednávky

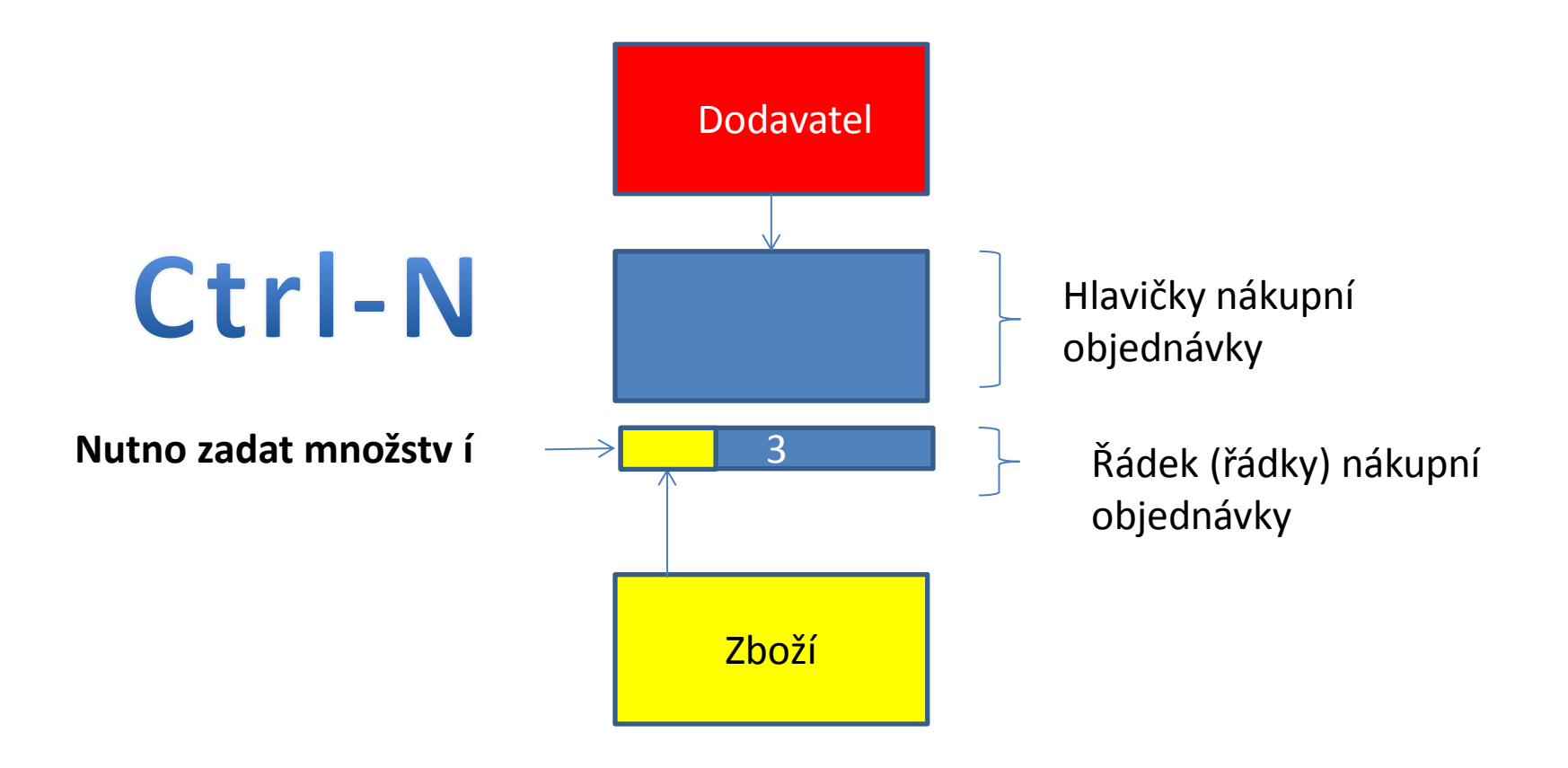

# Vytváření nákupní objednávky

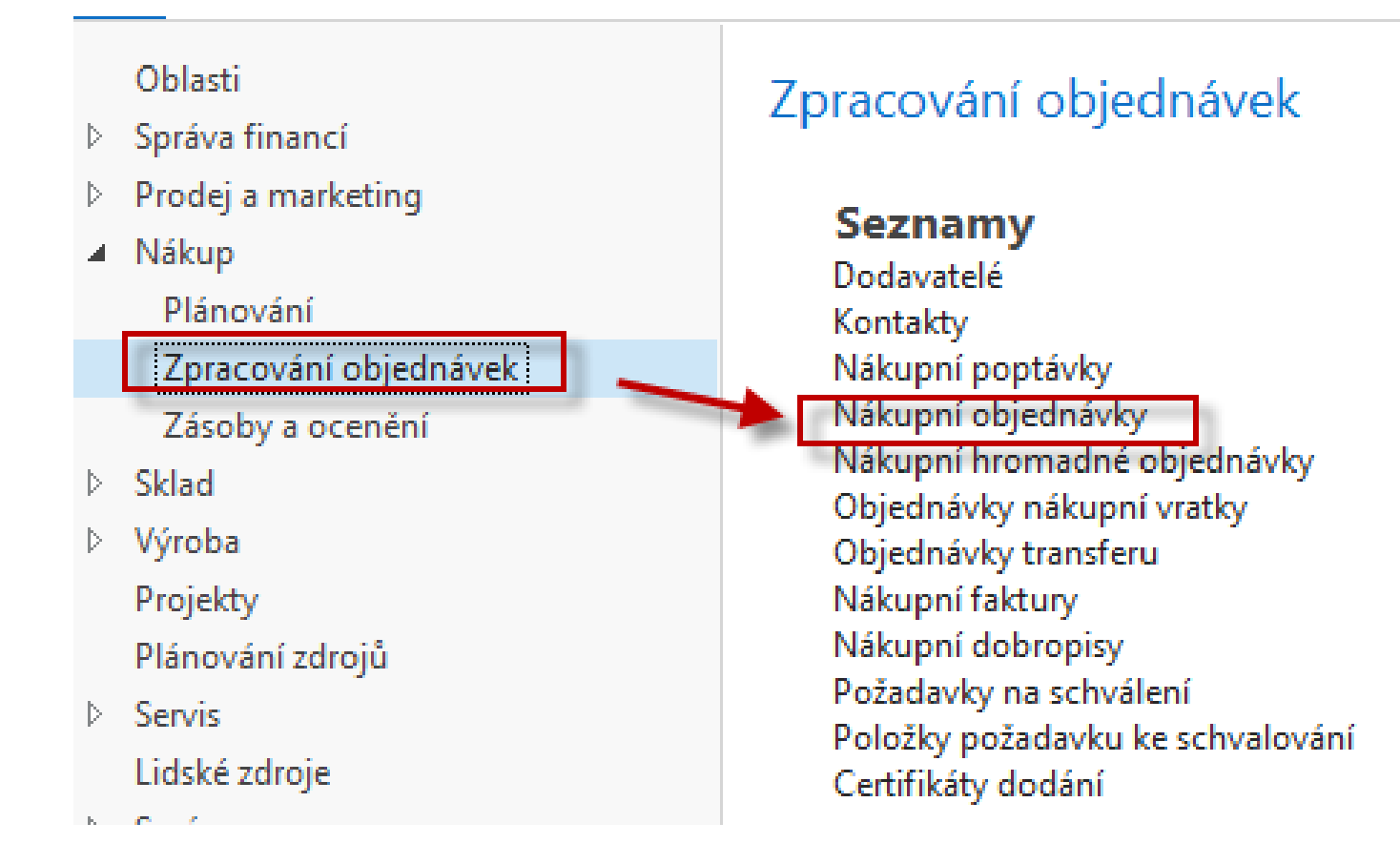

# Seznam už existujících a nezaúčtovaných nákupních objednávek

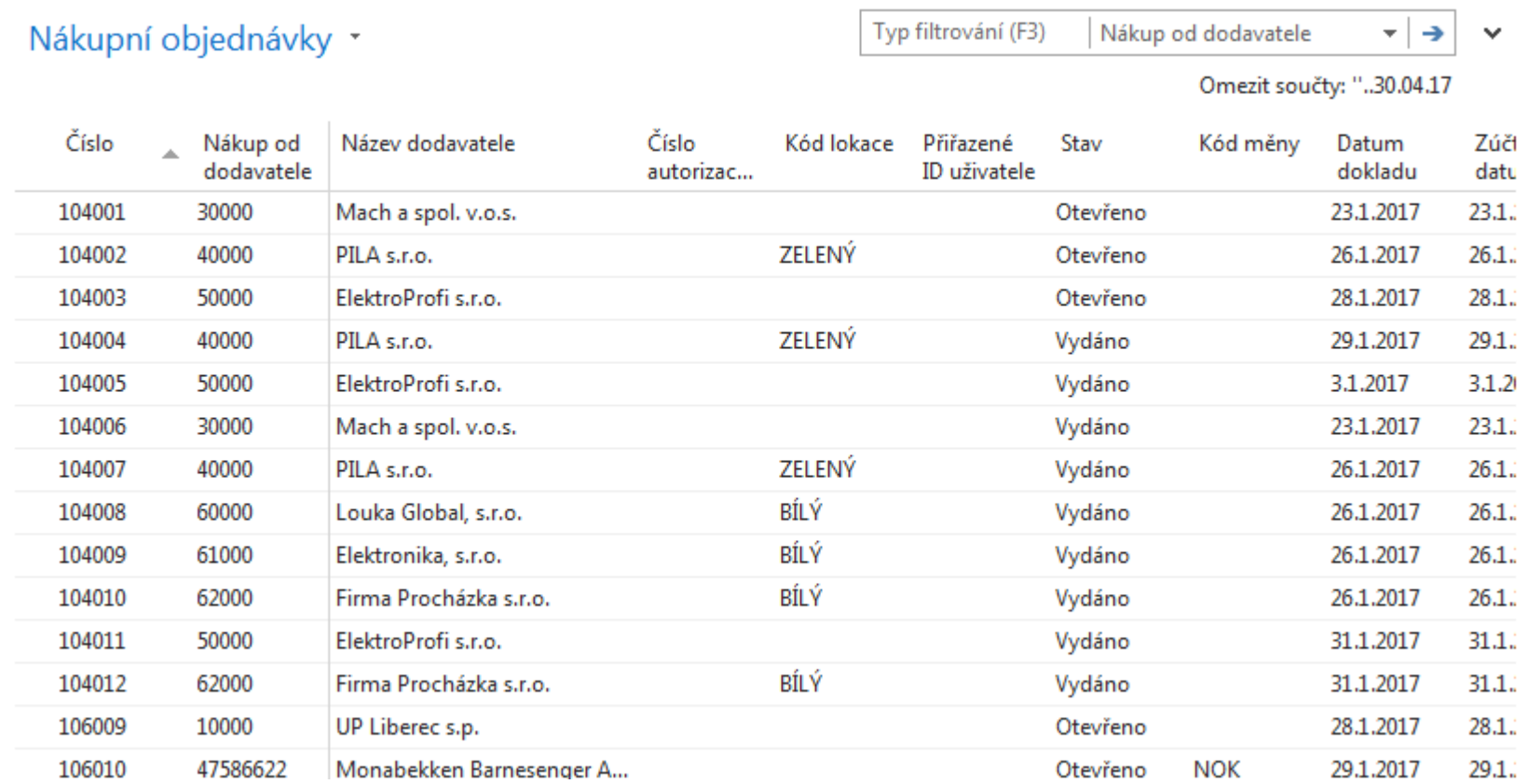

# Nová nákupní objednávka (NO)

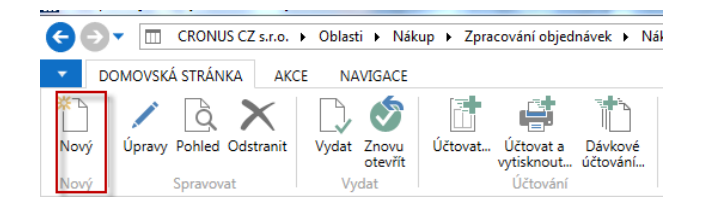

Dvojitý klik myši

Přidat dodavatele s pomocí myší nebo výběrem ze seznamu klávesou F4. Číslo NO se automaticky vygeneruje s pomocí nastavených číselných řad.

### 106055 · UP Liberec s.p.

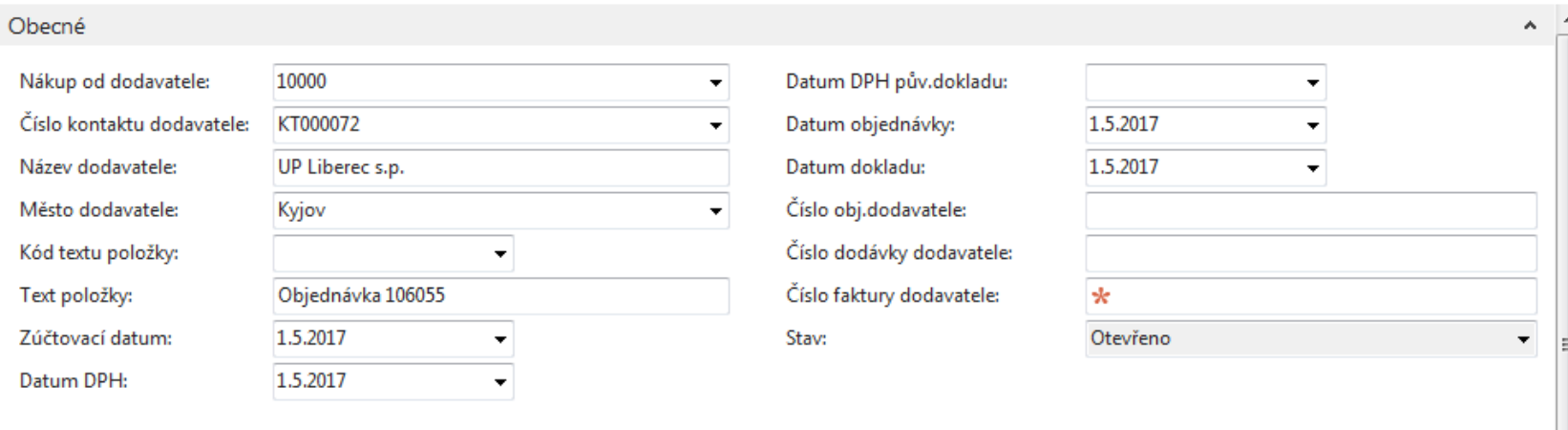

**►** Zobrazit více polí

## Nákupní objednávka (NO)

Vyplnit pole označené oranžovou hvězdičkou **\***  Potvrdit vždy data v poli pomocí klávesy Enter ! Výběr polí se seznamů myší nebo F4 – výběr typu řádku a zboží Naše zboží bude např. Židle Berlin s kódem zboží 1936-S Počet 10 a kód skladové lokace bude **MODRÝ**

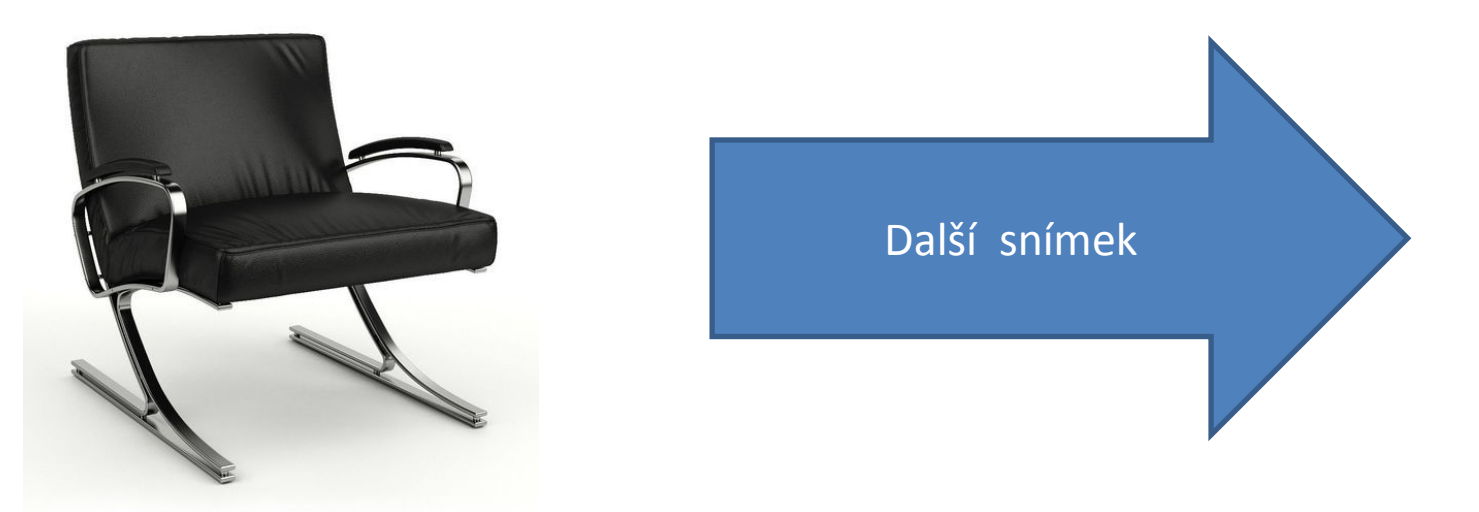

# Vytvořená NO

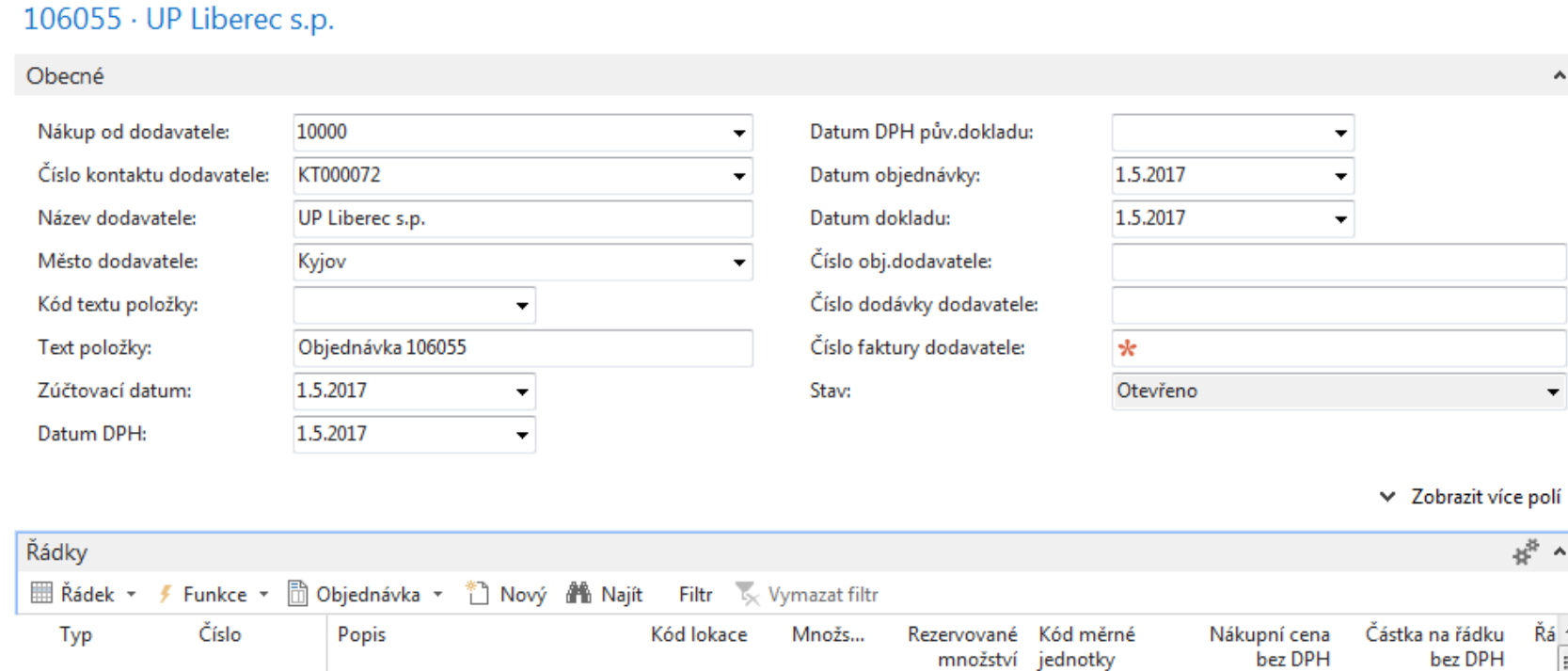

10

KS

٠

3 660,00

36 600,00

MODRÝ

Zboží

1936-S

Křeslo BERLÍN, žluté

## Tisk (náhled) NO

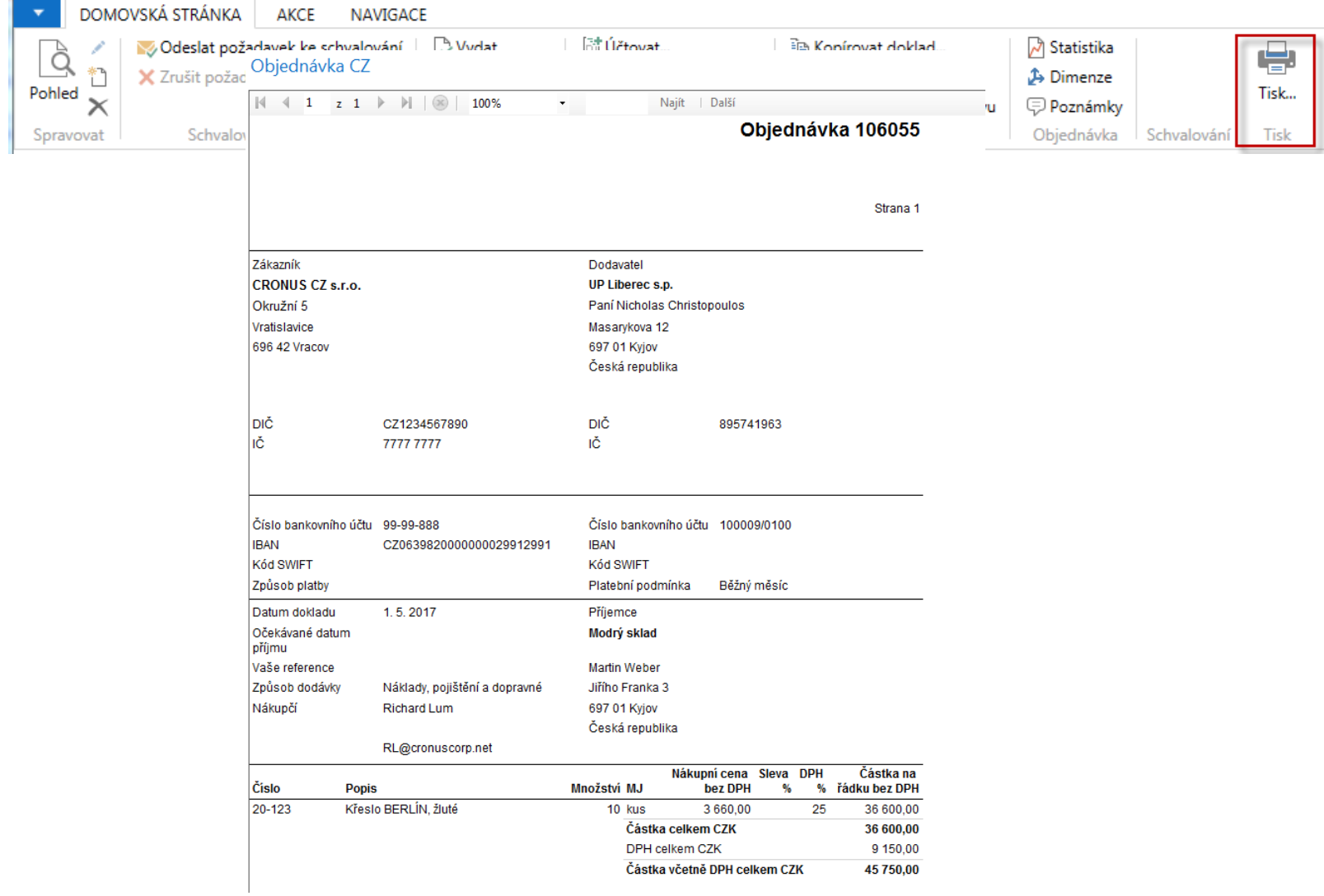

# Zaúčtování (registrace) NO s pomocí ikony Účtovat nebo klávesy **F9**

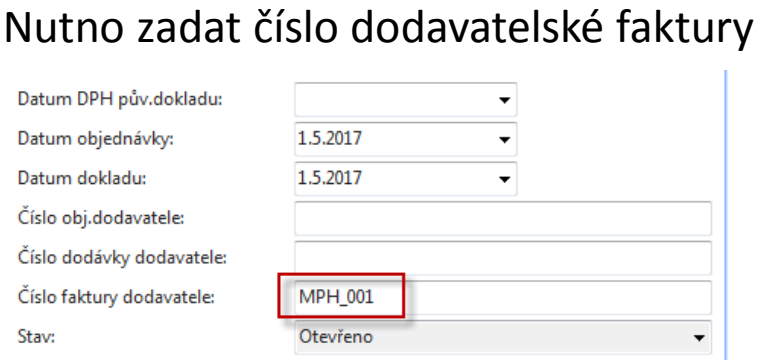

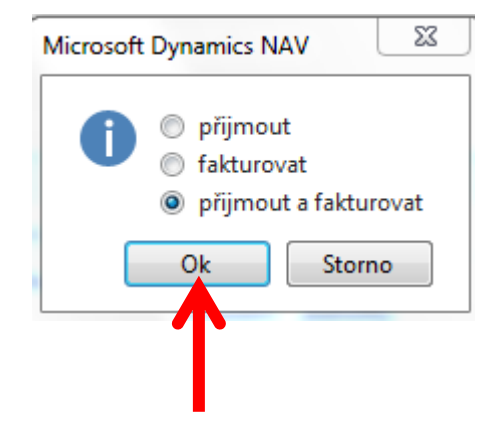

 $-|\nabla$ 

No.

### Viz

- Vendor
- Filter to vendor 10000
- Icon Ledger Entries Option Entries -

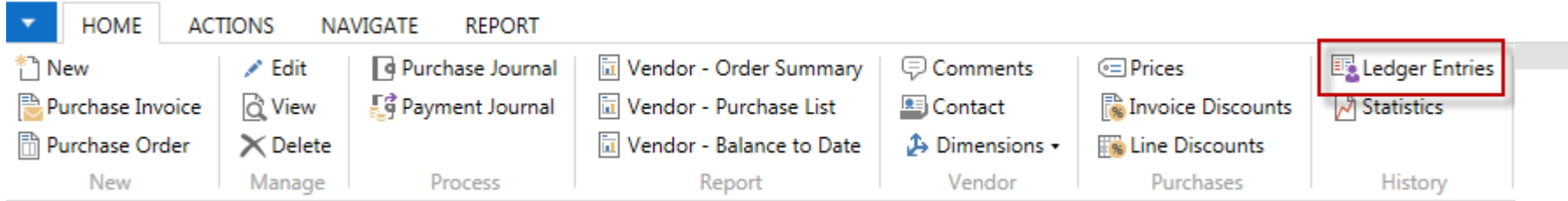

# Zaúčtování (registrace) NO s pomocí ikony Účtovat nebo klávesy **F9**

Microsoft Dynas

Objedinávšia 3 **Udtování řádi** Učtování rub **Udtování dod** 

## Nutno zadat číslo dodavatelské faktury

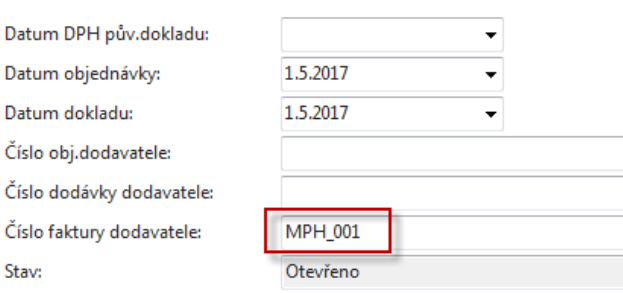

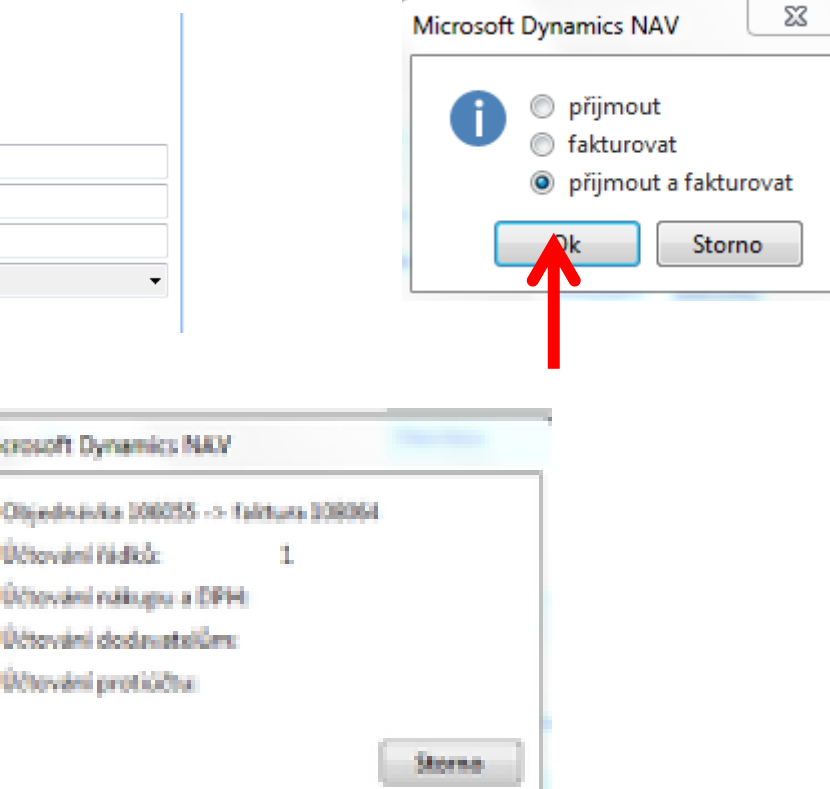

## Položky dodavatele (karta dodavatele + **CTRL-F7**)

### Položky dodavatele \*

#### Faktura Typ dokladu

 $\overline{\mathbf{x}}$ 

### Zobrazit výsledky:

- X Kde Číslo dodavatele v je 10000
- + Přidat filtr

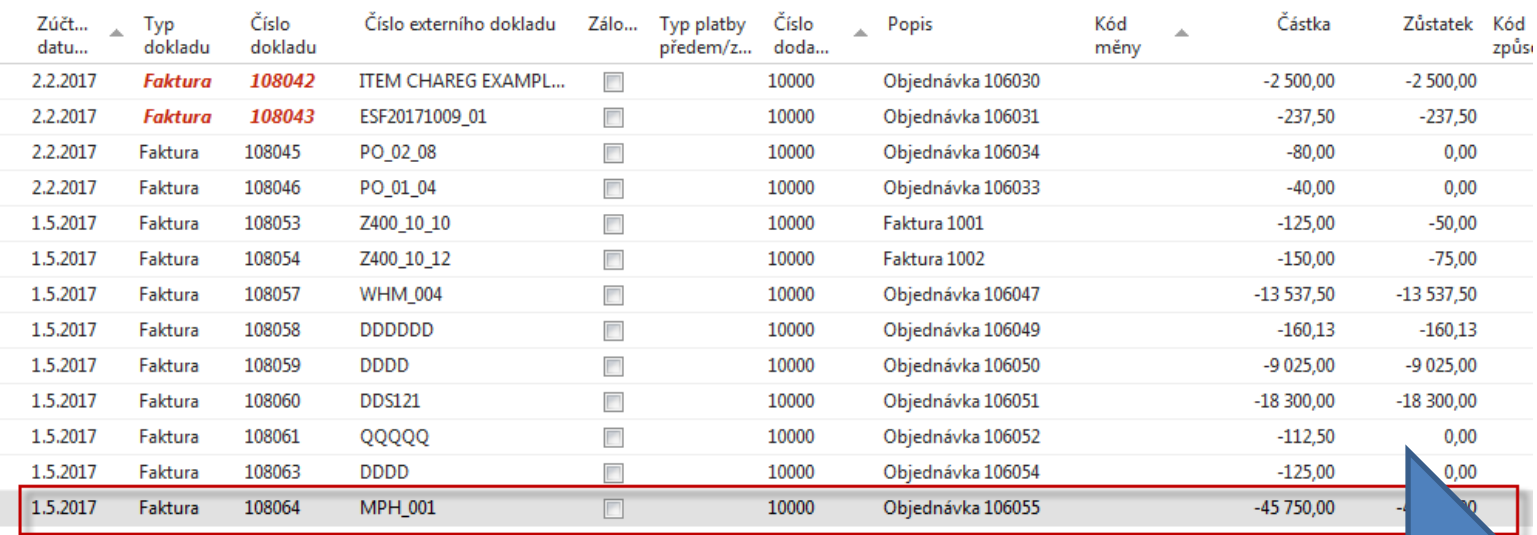

## Viz další snímek

## Položky zboží (z karty zboží+**Ctrl-F7**)

### Domovská stránka D Zboží

AVIGACE SESTAVY - ZÁSOBY SESTAVY - PRODEJ SESTAVY - NÁKUP SESTAVY - FINANCE & OCEN SESTAVY -

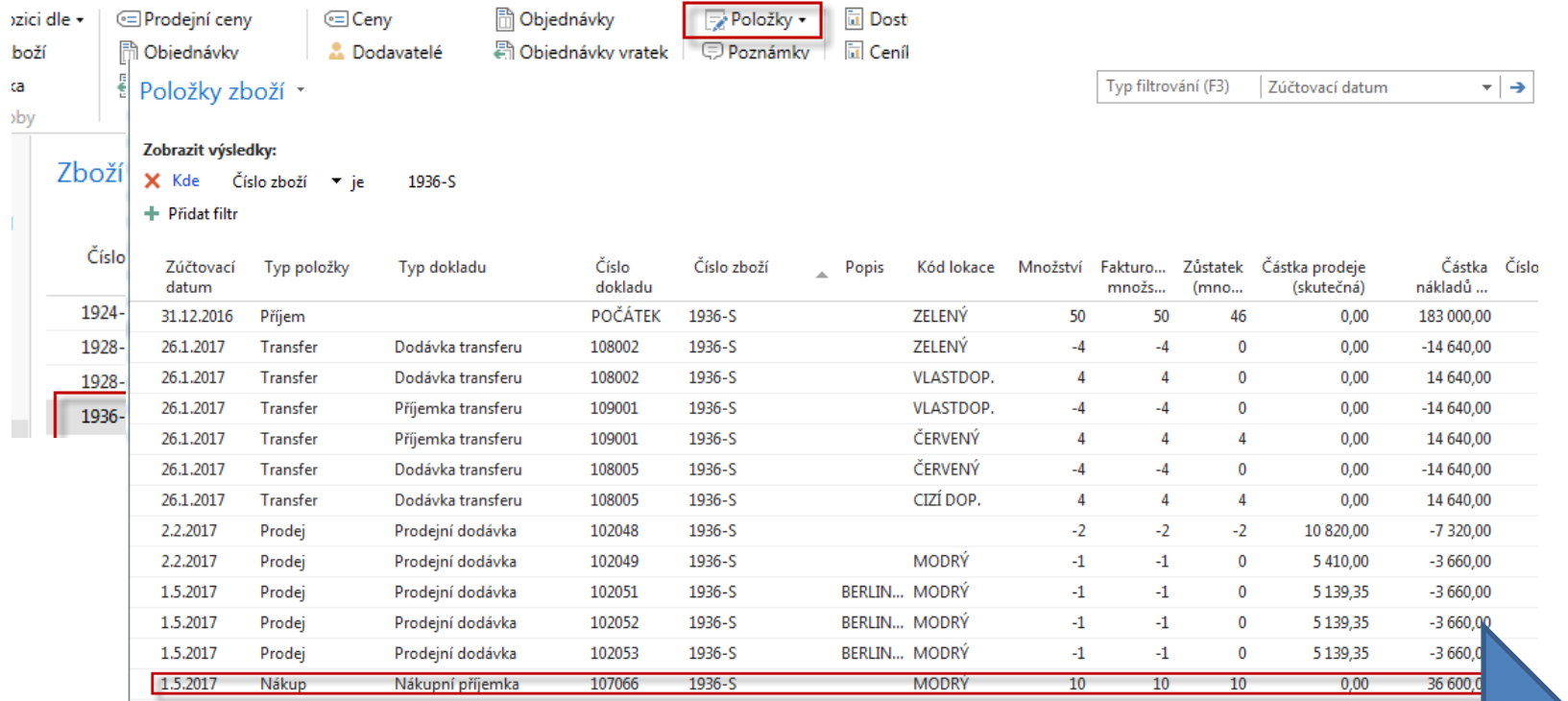

## Další snímek

# Položky hlavní knihy (věcné položky)

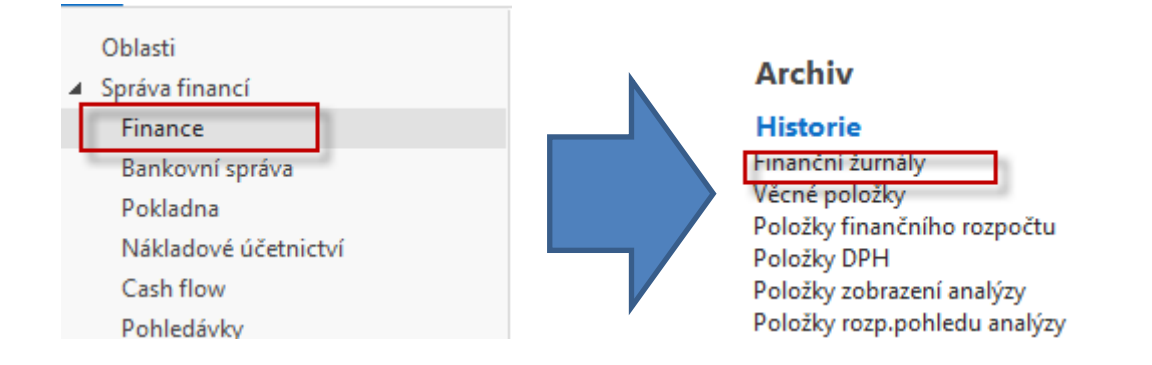

## Poslední řádek finančního žurnálu

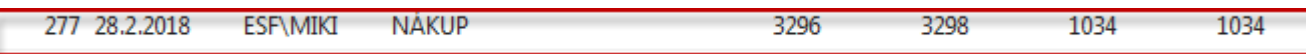

## Ikona Věcné položky

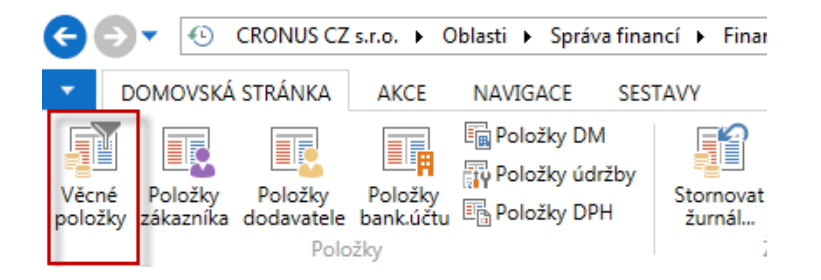

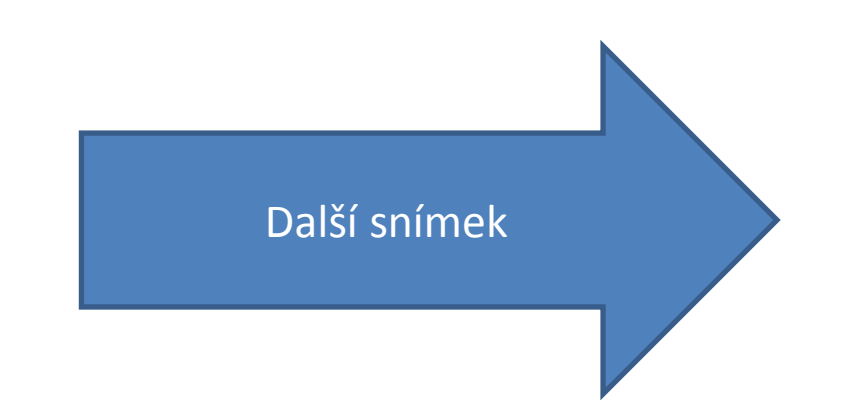

## Věcné položky

Typ filtrování (F3) Číslo dokladu Věcné položky \* ⊤∣→ Zobrazit výsledky: Číslo položky → je X Kde 3296.3298 + Přidat filtr Zúčtovací Datum Typ Číslo Číslo účtu Popis Typ Obecná Obec... MD částka Dal částka Částka datum **DPH** dokladu dokladu obec... obch.účt... účto ... 1.5.2017 1.5.2017 Faktura 108064 131500 Objednávka 106055 Nákup NÁRODNÍ OBCH... 36 600,00 36 600,00 1.5.2017 1.5.2017 Faktura 108064 343125 Objednávka 106055 9 1 5 0 , 0 0 9 150,00 1.5.2017 1.5.2017 Faktura 108064 321100 Objednávka 106055 45 750,00 -45 750,00 Nákup (sklad)l DPH 25% Dodavatel **131500 343125 321000**  36000 9150 47750

47750 =9150+36000

## Konce příkladu na nákup

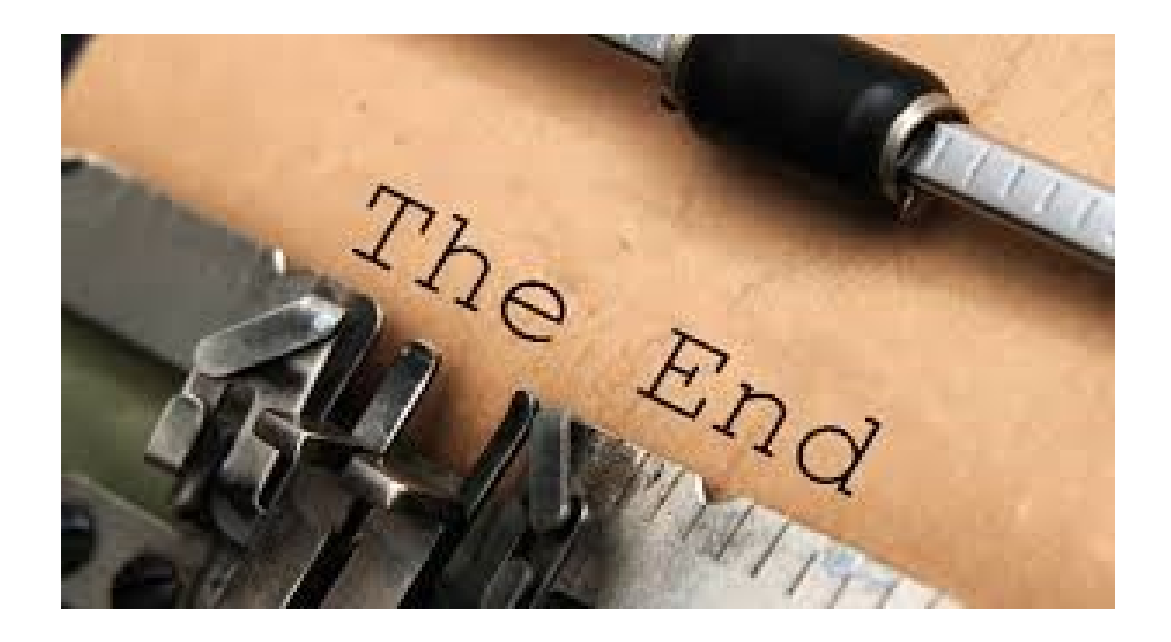